安装指南 Intel<sup>®</sup> NetportExpress<sup>™</sup> Print Server

Intel®NetportExpress™ 10/100

Inter<sup>®NetportExpressive 10/100</sup>

intel.

 $int_{\mathcal{C}}$ 

intel

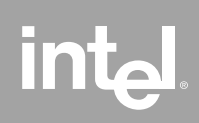

# 关于 Intel<sup>®</sup> NetportExpress<sup>™</sup> 打印服务器

Intel® NetportExpress™ 打印服务器为多协议网络上的打印机提供了高性 能的打印和集中式的管理。用 NetportExpress 打印服务器可以定位局域网 (LAN) 上的打印机。

在运行 IPX/SPX\*、NetBEUI、TCP/IP 和 AppleTalk\* 协议的网络上, NetportExpress 打印服务器支持大多数品牌和型号的打印机。

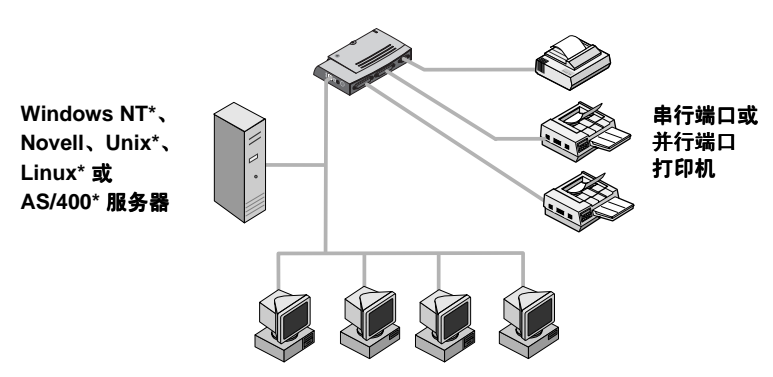

NetportExpress 打印服务器

Windows\*、UNIX、Macintosh\* 或 OS/2\* 工作站

### 打印支持

NetportExpress 打印服务器支持:

- Windows: Windows NT、Windows 2000、Windows 98 或 Windows 95
- Novell NetWare\*: Novell 目录服务 (NDS\*)、Novell 分布式打印服务 \*  $\bullet$ (NDPS)、装订打印服务或远程打印机
- TCP/IP: "远程行式打印机"(LPR)或"文件传输协议"(FTP)
- Macintosh: AppleTalk

### 何处能获得更多信息?

NetportExpress 打印服务器"联机指南"(Online Guide)含有关于打印服务 器的配置、使用和疑难解答的详细信息。要访问"联机指南",请进入:

- "开始"菜单,单击"程序",选择 Intel NetportExpress Print Server, 然后单击 Online Guide。
- NetportExpress Print Server CD 并打开 guide/index.htm。

# 目录

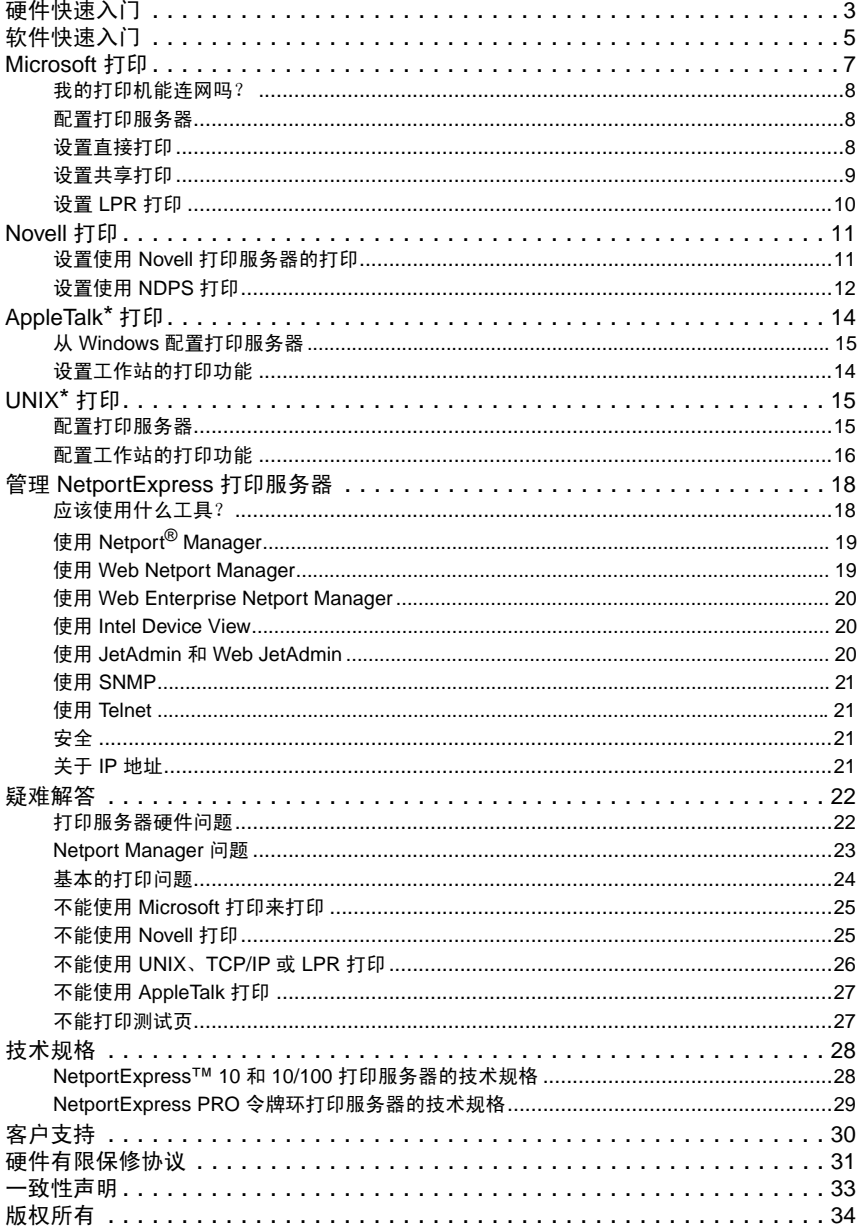

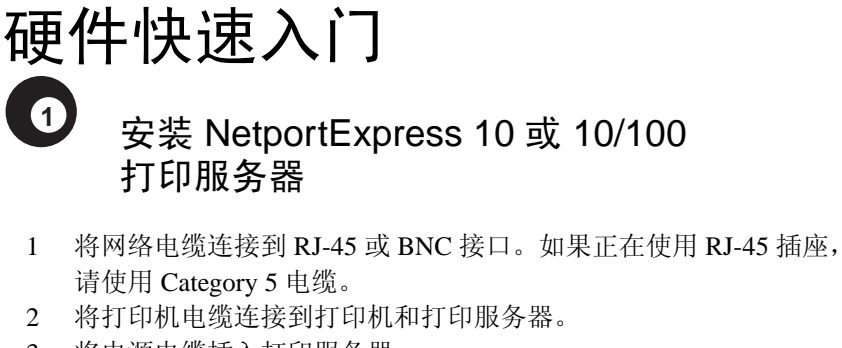

 $\mathcal{L}$ 将电源电缆插入打印服务器。

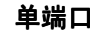

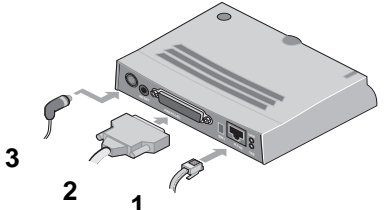

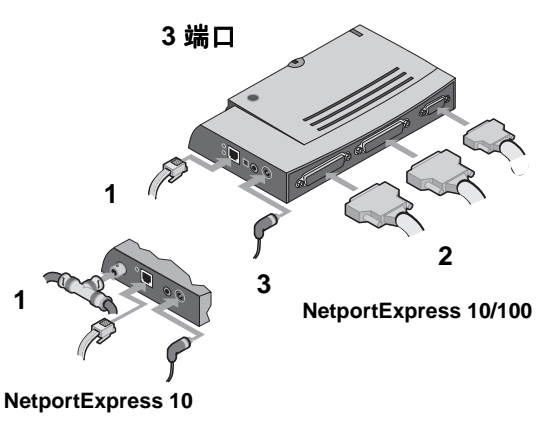

接好电源电缆后, 请等候一分钟。当活动状态灯变成绿色, 便可以配置 NetportExpress 打印服务器了。请按 Test Page 按钮, 将测试页从打印服 务器发送到任何连接的打印机。测试页含有打印服务器的设备ID、IP 地 址和其他配置信息。如果不能打印测试页,请参阅 27 页的无法测试打 印页。

### $\bullet$ 安装 NetportExpress PRO 令牌环 打印服务器

- 将网络电缆连接到 RJ-45 或 DB-9 接口。如果正在使用 RJ-45 插座,  $\mathbf{1}$ 请使用 Type 3 电缆。
- 将电源电缆插入打印服务器。  $\overline{2}$
- $\mathcal{L}$ 将打印机由缆连接到打印机和打印服务器。

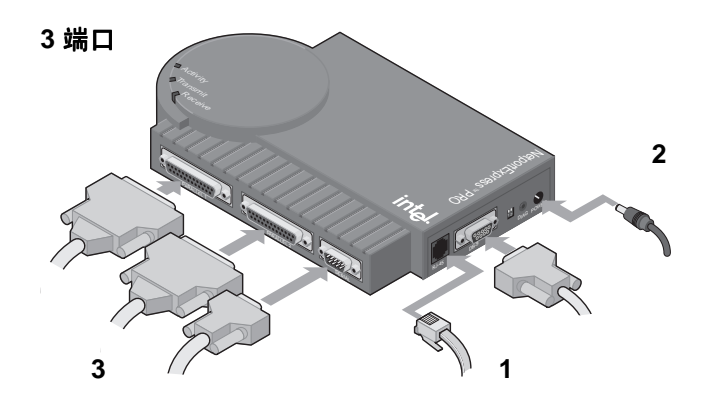

接好电源电缆后, 请等候一分钟。当活动状态灯变成绿色, 便可以配置 NetportExpress 打印服务器了。请按 Test Page 按钮, 将测试页发送到接在 并行端口1上的打印机。该测试页含有打印服务器的设备 ID、IP 地址和 其他配置信息。如果不能打印测试页,请参阅27页的无法测试打印页。

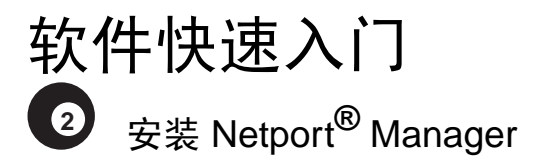

- 将 Netport Express Print Server CD 插入 Windows PC。如果该程序  $\mathbf{1}$ 不能自动启动,请运行 CD 上的 setup.exe。在"开始"菜单上单 击"运行",并到CD 驱动器浏览。
- 单击 Install Netport<sup>®</sup> Manager.  $\overline{2}$ 
	- 注意: 如果您使用的是 UNIX, 而且没有 Windows 计算机, 请参阅 15 页的配置打印服务器。

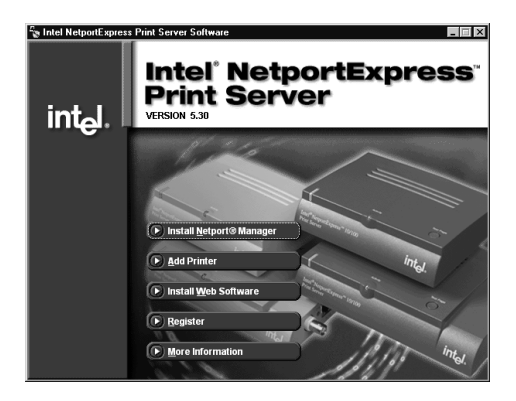

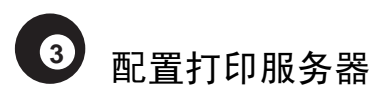

- 启动 Netport Manager 并选择打印服务器。用位于打印服务器底部  $\mathbf{1}$ 的设备 ID 比较 Netport Manager 中的设备 ID。如果设备没有列 出,请参阅22页的疑难解答(Troubleshooting)。
- 单击 Config Wizard 按钮, 并执行向导提供的指令。  $\mathfrak{D}$

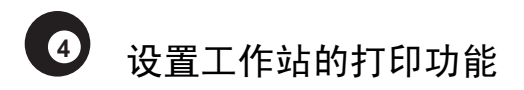

### Microsoft 直接打印

- 将 NetportExpress Print Server CD 插入 Windows PC。如果安装程  $1$ 序不能自动启动,请运行 CD 上的 setup.exe。
- 2 单击 Add Printer。

### 使用服务器的 Microsoft 共享打印

- 使用 NetportExpress CD 上的 Add Printer 选项, 设置 Windows  $\mathbf{1}$ 2000 或 Windows NT 4.0 服务器的打印功能。
- 从服务器上共享打印机。 2
- 使用"Windows 添加打印机向导", 将每台 PC 的打印功能设置为  $\mathcal{L}$ 共享打印。

#### **Novell**

设置网络打印机, 选择在上一页配置的打印队列。

#### UNIX\*

关于设置 UNIX 工作站打印功能的信息, 请参阅 16 页。

### AppleTalk\*

关于设置 Macintosh 工作站打印功能的信息, 请参阅 14 页。

### Windows NT 3.51、Windows for Workgroups 和 OS/2\*

关于设置 Windows NT 3.51、Windows for Workgroups 或 OS/2 工作站 打印功能的信息,请参阅"联机指南"索引。

# Microsoft 打印

要设置打印,首先要配置打印服务器,然后设置每台PC的打印功能。要 配置打印服务器, 请用 Netport Manager 中的 Config Wizard。然后运行每 台 PC 上的 NetportExpress Add Printer Wizard, 以设置向打印服务器的打 印。NetportExpress Add Printer Wizard 可安装增强 Windows 对网络打印机 的重试机制的软件,并设置 PC 的打印功能。

关于对 Windows NT 3.51、Windows for Workgroups、OS/2、LAN Manager\* 或 LAN Manager\* 设置打印的信息, 请参阅 NetportExpress 打印 服务器"联机指南"。

### 直接打印

直接打印允许网络工作站直接将打印 作业发送到打印服务器, 不必通过中 间的服务器。为了方便向 NetportExpress 打印服务器直接打印, 请在每台 Windows PC 上运行 NetportExpress Add Printer Wizard.

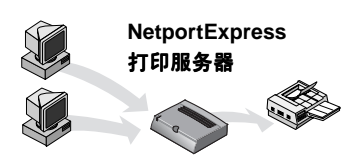

### 使用服务器的共享打印

每个用户都打印到单一系统上的共享 打印机。该计算机在后台处理打印作 业,并将它们发送到 NetportExpress 打印服务器。要设置使用 Windows 2000 或 Windows NT 4.0 服务器的共 享打印, 请运行该服务器上的 NetportExpress Add Printer Wizard, 并与其他 Windows PC 共享打印机。 该服务器在后台处理打印作业,并 将它们发送到 NetportExpress 打印 服务器。

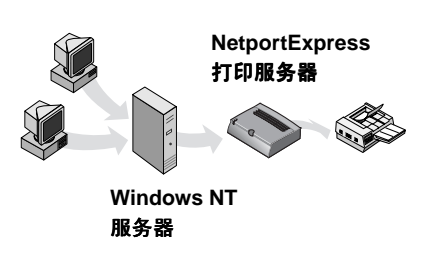

### 我的打印机能连网吗?

按一般规律,下列打印机和打印机驱动程序可以连网:

- 在"Windows添加打印机向导"中列出的 Windows 打印机驱动程序。
- $\bullet$ 可以通过"从磁盘安装"功能从磁盘或 CD 加载驱动程序的方法, 用 "Windows 添加打印机向导"添加的打印机。
- 有些打印机要求运行打印机安装程序。运行打印机安装程序之后, 打  $\bullet$ 印机已设置为打印到计算机的本地端口(例如 LPT1)。然后运行 NetportExpress Add Printer Wizard。选好打印机驱动程序之后, 请单 击 Installed Printers 然后单击该驱动程序。

有些为了和 Windows 95 或 Windows 98 一起使用而设计的打印机, 不使用 标准的 Windows 打印机驱动程序。这些打印机直接打印到计算机上的硬 件端口, 它们不能用于网络打印。请参阅*测试过的打印机列表*(在 http:// support.intel.com/support/netport/printers.htm 站点)。

## 配置打印服务器

- 启动 Netport Manager, 然后选择打印服务器。用打印服务器底部的设  $\mathbf{1}$ 备 ID 来匹配 Netport Manager 中的设备 ID。如果设备没有列出, 请参 阅 22 页的疑难解答。
- 单击 Config Wizard 按钮。  $\overline{2}$
- 执行 Microsoft 打印向导提供的指令。如果正在为 LPR 打印而设置  $\mathcal{E}$ Windows 2000 或 Windows NT, 请执行设置手动 IP 地址向导中的 指令。

### 设置直接打印

要设置直接打印, 请运行 NetportExpress Add Printer Wizard, 将每台 PC 设置为打印到打印服务器。

### 将 PC 设置为直接打印到打印服务器

- 将 NetportExpress Print Server CD 插入选定的 Windows PC。如果安装  $\mathbf{1}$ 程序不能自动启动,请运行 CD 上的 setup.exe。
- 2 单击 Add Printer, 并执行向导提供的指令。

### 自动打印机安装

自动打印机安装是个高级特性,用它可以创建一个在 Windows PC 上添加 打印机的可执行文件。于是, 您可以在登录脚本或共享目录中使用这个 可执行文件, 使用户能方便地在新的打印机上打印。关于更多信息, 请 参阅"联机指南"索引中的自动打印机安装。

## 设置共享打印

要设置使用 Windows 2000 或 Windows NT 4.0 服务器的共享打印, 请设置 该服务器的打印特性、共享打印机,并将每台PC 设置为打印到共享的打 印机。

#### 设置 Windows 2000 或 Windows NT 服务器的打印特性

- 将 NetportExpress Print Server CD 插入选定的 Windows PC。如果安装  $1$ 程序不能自动启动,请运行 CD 上的 setup.exe。
- 单击 Add Printer, 并执行向导提供的指令。  $\mathfrak{D}$ 注意: 还可以将服务器的打印特性设置为使用 LPR 打印。在共享打印机之前, 请参阅 10 页的 设置 LPR 打印。

#### 从 Windows 2000 或 Windows NT 服务器共享打印机

- 1 从"打印机"文件夹,右击新的打印机,然后单击"属性"。
- 2 单击"共享"选项卡。
- 3 选择"共享"并指定共享名。

#### 将 PC 设置为使用共享的打印机。

- 1 从"网上邻居"浏览到共享该打印机的文件服务器,然后双击前面定 义的共享名。
- 2 完成"Windows 添加打印机向导"。

### 设置 LPR 打印

可以在使用 LPR 的 Windows 2000 或 Windows NT 4.0 中打印。首先, 用 手动 TCP/IP 地址配置 NetportExpress 打印服务器。第二, 确认 TCP/IP 打 印服务已经安装。第三, 在该服务器上设置 LPR 端口。最后, 将每台 PC 设置为打印到服务器。

#### 在 Windows NT 4.0 中设置 LPR 端口

在开始之前, 要确保 TCP/IP 打印服务正在运行。要验证这一点, 请右击 "网上邻居", 然后单击"属性"。单击"服务"选项卡。如果 Microsoft TCP/IP 打印没有列出, 请单击"添加", 选择"Microsoft TCP/IP 打印", 然后单击"确定"。

- 1 打开"打印机"文件夹, 启动"Windows 添加打印机向导"。
- 单击"我的电脑",然后单击"下一步"。  $\overline{2}$
- 3 单击"添加端口", 选择"LPR 端口", 然后单击"新建端口"。
- 4 在提供 lpd 型的服务器的名称或地址中, 键入 NetportExpress 打印服 务器的 IP 地址。
- 5 在"服务器上的打印队列的名称或打印机"中,键入下列之一: LPT1 PASSTHRU、LPT2 PASSTHRU 或 COM1 PASSTHRU。
- 单击"确定",然后单击"关闭"。 6
- 7 完成"添加打印机向导"。

#### 设置 Windows 2000 的 LPR 端口

- 打开"打印机"文件夹,启动"Windows添加打印机向导"。  $\mathbf{1}$
- 单击"下一步", 选择"本地打印机", 然后单击"下一步"。  $\overline{2}$
- 单击"添加新端口", 选择"LPR 端口", 然后单击"下一步"。  $\mathcal{E}$
- 在提供 lpd 型的服务器的名称或地址中, 键入 NetportExpress 打印服  $\overline{4}$ 务器的 IP 地址。
- 在"服务器上的打印队列的名称或打印机"中, 键入下列之一:  $5<sup>5</sup>$ LPT1 PASSTHRU、LPT2 PASSTHRU 或 COM1 PASSTHRU。
- 6 单击"确定",然后单击"关闭"。
- 完成"添加打印机向导"。  $\tau$

# Novell 打印

NetportExpress 打印服务器支持 NDPS 装订打印服务器模式或远程打印机 模式的打印。

### **NDPS**

在 TCP/IP 环境中, NetportExpress 打印服务器通过 LPR 支持 NDPS 2.0 和更高版本。NDPS 与 NetWare 5.0 一起提供, 或者作为 Novell 提供的 NetWare 4.11 的附加产品, 构成 NetWare Enterprise Print Services (NEPS)。要用 IPX(R)(基于队列的打印)打印 NDPS,请参阅"联机 指南"。

### Novell 打印服务器

NetportExpress 打印服务器执行 Novell 打印服务器的功能, 并为提供打印 作业而轮询 Novell 文件系统。这是个快速打印模式, 此模式要求每个打 印服务器有一个 NetWare 用户许可协议。Netport Manager 创建 NetWare 安装所需要的所有队列或打印服务器。在 NWADMIN 或 PCONSOLE 中, 用户不必创建这些对象。

#### Novell 远程打印机

如果用户可以使用 PSERVER.NLM, 就可以将 NetportExpress 打印服务器 设置为远程打印机。关于远程打印机配置的信息,请参阅"联机指南" 索引中的 Novell 远程打印机。为获得最好的性能, 请使用 Novell 打印服 务器模式、NDPS 或 LPR 打印。

### 设置使用 Novell 打印服务器的打印

要设置使用 NDS 或装订打印服务器的打印, 请先配置 NetportExpress 打 印服务器, 再将每台PC 设置为打印到用户所分配的打印队列。

### 配置 NetportExpress 打印服务器

- 在安装了 Netport Manager 的工作站上, 以管理员、超级用户或等效  $\mathbf{1}$ 超级用户的身份登录到 Novell。
- 启动 Netport Manager, 然后选择打印服务器。用打印服务器底部的设  $\overline{2}$ 备 ID 来匹配 Netport Manager 中的设备 ID。如果设备没有列出, 请参 阅 22 页的疑难解答。
- 3 单击 Config Wizard 按钮。
- 执行 Novell NDS 或装订打印服务器的向导提供的指令。  $\overline{4}$

### 设置 PC 的打印功能

Windows NT 4.0, Windows 2000, Windows 98  $\vec{x}$  Windows 95: 运行 "Windows 添加打印机向导", 设置网络打印机, 选择打印队列。 Windows NT 3.51、Windows 3.1x 或 DOS: 重定打印为打印队列。关于更 多信息,请参阅"联机指南"索引中的 Novell 打印。

### 设置使用 NDPS 的打印

要设置使用 NDPS 的打印, 需要配置 NetportExpress 打印服务器并创建 NDPS 中介、NDPS Manager 和 NDPS 打印机代理。

要点: 为了让 NetWare 5 的打印正常,请使用 Novell 的 Support Pack 2 或更新版本,它 可从 Novell 的网站 (http://support.novell.com) 获得。

### 配置 NetportExpress 打印服务器

- 启动 Netport Manager, 然后选择打印服务器。用打印服务器底部的设  $\mathbf{1}$ 备 ID 来匹配 Netport Manager 中的设备 ID。如果设备没有列出, 请参 阅 22 页的疑难解答。
- 单击 Config Wizard 按钮。  $\overline{2}$
- 3 执行向导提供的指令来设置 IP 地址。

### 创建 NDPS 中介

- 打开 NetWare Manager(NWAdmin), 为新的 NDPS 中介对象选择合适  $\mathbf{1}$ 的容器。
- 2 选择 Object, 然后选择 Create。
- 3 洗择 NDPS Broker。
- 4 键入中介的名称。
- 浏览后为 NDPS 资源数据库选择一个卷。  $\mathfrak{F}$
- $6 \quad \oplus \oplus$  Create.
- 注意: 通常, 每个文件服务器只需要一个 NDPS 中介、一个 NDPS Manager, 以及和网 上实际所挂的打印机同样多的 NDPS 打印机代理。必须为每个文件服务 器创建一 个 NDPS Manager。

#### 创建 NDPS Manager

- 在 NWAdmin 中, 为新的 NDPS Manager 对象选择合适的容器。  $\mathbf{1}$
- 选择 Object, 然后选择 Create。  $\overline{2}$
- 3 选择 NDPS Manager。
- 4 键入 NDPS Manager 的名称。
- 5 浏览选择存储 NDPS 数据的服务器和卷。
- $6 \quad \hat{\#}$  市 Create.

#### 创建打印机代理

- 打开 NWAdmin, 为新的 NDPS 打印机代理对象选择合适的容器。  $\mathbf{1}$
- 2 选择 New Object 然后选择 Create。
- 选择 NDPS 打印机, 填写 NDPS 打印机名称。  $\overline{3}$
- 选择 New Printer Agent, 然后选择 NDPS Manager。  $\overline{4}$
- 指定 Novell 打印机网关, 然后单击 OK。  $5<sup>5</sup>$
- 选择打印机型号和 Novell 端口处理程序。 6
- 洗择作为 IP 上远程 LPR 的连接类型。  $7\overline{ }$
- 8 键入主机地址(打印服务器 IP)和打印机名称。 (例如, LPT1 PASSTHRU、LPT2 PASSTHRU、 COM1 PASSTHRU)。
- 9 为每个客户操作系统选择打印机驱动程序。

# AppleTalk 打印

NetportExpress 打印服务器支持 AppleTalk。打印要求 AppleTalk 域和路由 器。

### 从 Windows 配置打印服务器

- 在 Windows PC 上启动 Netport Manager。  $1$
- 选择打印服务器。用位于打印服务器底部的设备 ID 比较 Netport  $\overline{2}$ Manager 中的设备 ID。如果设备没有列出, 请参阅 22 页的疑难解答。
- 单击 Config Wizard 按钮。  $\overline{3}$
- 4 执行 AppleTalk 的向导提供的指令。

### 从网络 Netport Manager 配置打印服务器

注意: 如果 NetportExpress 打印服务器有 IP 地址, 则可用 Web 浏览器来配置打印服 务器。如果网上有 DHCP 服务器,则打印服务器将自动从 DHCP 服务器获得 IP 地址。 如果没有 DHCP 服务器,请在 Windows PC 上安装 Netport Manager,并运行 Config Wizard 来设置 IP 地址。

- 在 Web 浏览器中, 在"地址"或"位置"框中键入 NetportExpress 打  $\mathbf{1}$ 印服务器的 IP 地址, 然后按 Enter 键。
- 单击"配置", 然后单击 AppleTalk。  $\overline{2}$
- $\mathcal{E}$ 输入您希望 NetportExpress 打印服务器使用的 AppleTalk 域的名称。
- 通过选择"启用"复选框来选择端口。  $\overline{4}$
- 使用"选择器名称"、"打印机类型"和"字体组"的默认设置。 5
- 6 单击"提交"。

### 设置工作站的打印功能

- 在 Macintosh 工作站上, 在苹果菜单上, 选择"选择器"。  $\mathbf{1}$
- $\mathcal{L}$ 为与 NetportExpress 打印服务器连接的打印机选择打印机驱动程序。 如果使用 PostScript\* 打印机, 请为打印机选择 LaserWriter\* 图标。
- 选择器窗口显示 AppleTalk 域列表。选择在您配置打印服务器时指定 3 的域。
- 4 为您希望 Macintosh 工作站使用的 NetportExpress 打印服务器选择 "选择器"名。
- 5 关闭"选择器"窗口。

# UNIX 打印

NetportExpress 打印服务器支持使用 LPR 的 UNIX、Linux 和 AIX(R) 打 印。要从 UNIX 工作站打印:

- 通过设置打印服务器上的 IP 地址, 配置 NetportExpress 打印服务器。 默认情况下,打印服务器试用 BOOTP、RARP 和 DHCP 获得 IP 地 址。如果 NetportExpress 10 或 10/100 无法用上述方法获得 IP 地址, 它将自动在169.254.x,x 范围内选择一个 IP 地址。
- 配置工作站的打印特性。

### 配置打印服务器

配置 NetportExpress 打印服务器的最简单方法是使用 Windows Netport Manager。选择 Netport Manager 中的打印服务器, 单击 Config Wizard 按 钮, 执行设置 IP 地址和端口设置的步骤。如果用 Config Wizard 来设置 IP 地址,可以转到16页的配置工作站的打印特性。

### 在开始之前

要查看当前的 IP 地址, 请在打印服务器上按 Test Page 或 Diag 按钮, 以 打印测试页。如果打印服务器具有网上正确的 IP 地址, 请跳到*配置工作* 站的打印特性。如果打印服务器没有 IP 地址或者有 IP 地址但以 169.254 开头,请继续下面的步骤,手动设置 IP 地址。

### 手动设置 IP 地址

要从 UNIX 工作站手动设置 IP 地址, 则打印服务器和工作站必须连接到 同一个子网,并不被路由器隔开。

- 1 以根的身份登录到 UNIX 工作站。
- 键入下列内容, 在工作站上注册打印服务器:  $\overline{2}$

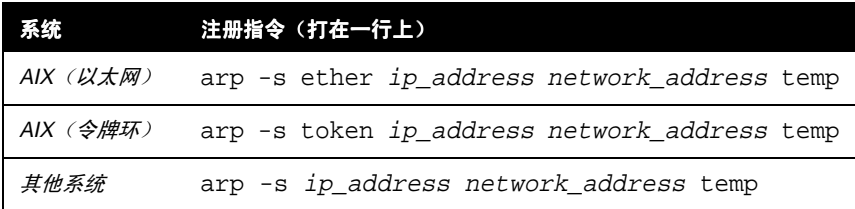

其中

ip address 是分配给打印服务器的 IP 地址。

network address 是打印在测试页上的、或者打印服务器设备底 部标签上的 NetportExpress 打印服务器网络地址。用被冒号分开的两 位数列输入这个地址, 例如: 00:90:27:1E:5D:B8。

输入下列内容, 设置 NetportExpress 打印服务器的 IP 地址  $\mathfrak{Z}$ ping ip address 其中 ip\_address 是上述 ARP 命令行中使用的 IP 地址。

### 配置工作站的打印特性

NetportExpress Print Server CD 上的预安装实用程序, 用 LPR 或英特尔 Proprint 实用程序来配置 UNIX 系统的打印特性。要手动设置系统, 请参 阅"联机指南"索引中的 UNIX 手动设置。

### 安装和运行软件

- 以根的身份登录到 UNIX 工作站。  $\mathbf{1}$
- 确保 CD 的安装目录存在。要验证这一点, 请键入  $\mathfrak{D}$ ls -1 /cdrom/npcdrom 若有必要, 请键入下列内容以创建目录 mkdir -p /cdrom/npcdrom
- 3 将 CD 插入驱动器。如果 CD 不能自动安装, 请执行下列指令:

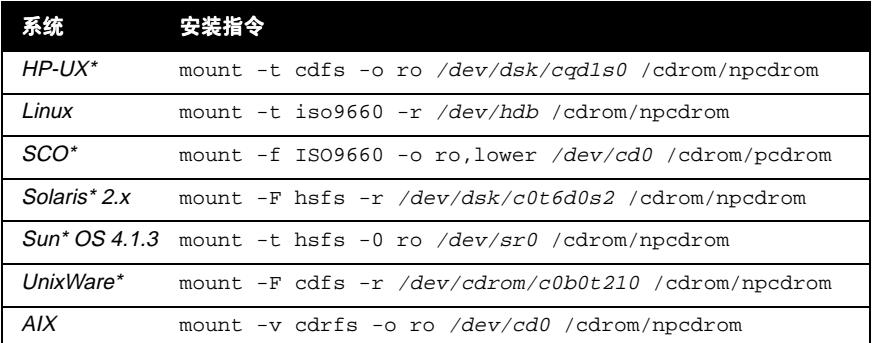

#### 注意:您应该用系统的 CD-ROM 驱动器的相应的设备文件名,替换此表中的斜体项。

4 键入

cd /cdrom/npcdrom/unix 最后的 UNIX 目录可能要大写。

- 5 从 NetportExpress Print Server CD 运行预设置脚本。键入 sh./prosetup.sh 预设置将预安装实用程序和相关的文件提取到 /usr/intl 目录。
- 6 在 UNIX 工作站命令行上键入 cd /usr/intl
- 7 键入
	- ./proinstall
- 8 在预安装主菜单上选择选项 1, 利用 Telnet 来配置打印服务器 TCP/IP 和端口设置。
- 9 返回"预安装", 执行用 LPR 打印来设置工作站打印特性的指令。 注意: 关于*手动配置*和*队列名称*的更多信息, 请参阅"联机指南"索引。

# 管理 NetportExpress 打印服务器

可以使用 Windows Netport Manager、Web Netport Manager、Web Enterprise Netport Manager, Intel Device View, SNMP, JetAdmin, Web JetAdmin 或 Telnet 来管理 NetportExpress 打印服务器。

### **Netport Manager**

Netport Manager 是 Windows 应用程序, 它使用户能够完全配置和管理它 们的 NetportExpress 打印服务器。从 Netport Manager, 用户可以使用 Config Wizard 配置它们的打印服务器, 获得打印机和打印服务器的状态, 并能更新打印服务器。

### **Web Netport Manager**

Web Netport Manager 是驻留在打印服务器中的 HTML 接口。可以利用 Web 浏览器来更改打印服务器的配置、杳看打印服务器的状态和更新打 印服务器。

### **Web Enterprise Netport Manager**

Web Enterprise Netport Manager 是 Java\* 应用程序, 它搜索网上的 NetportExpress 打印服务器, 并允许浏览网上所有的 NetportExpress 打印 服务器。还可以将打印服务器和打印服务器组的列表输出到一组 HTML 文件中。

### 其他管理工具

还可以利用 Intel Device View、JetAdmin、Web JetAdmin、SNMP 和 Telnet 来管理打印服务器。关于更多信息,请参阅第20页。

## 应该用的工具?

- Netport Manager 的 Config Wizard 是设置打印服务器的最佳途径。
- Web Netport Manager 是从网上任何一处检查或更改打印服务器配置的  $\bullet$ 最佳途径,不用在工作站上安装任何软件。
- 要配置 Novell 装订打印服务器或远程打印机模式, 请使用 Netport Manager Config Wizard。Netport Manager 创建队列和其他 Novell 对象。

### 使用 Netport Manager

### 查看状态

选择 NetportExpress 打印服务器, 然后单击 Status 按钮。

### 更改配置

右击打印服务器, 然后单击 Configure Print Services。

#### 更改打印机的端口设置

选择打印服务器。单击 Configure 按钮, 单击 Device Properties, 然后单击 Port 洗项卡。

#### 设置 IP 地址

右击打印服务器, 然后单击 TCP/IP 和 SNMP。

#### 将 NetportExpress 打印服务器重置为出厂默认值

右击 NetportExpress 打印服务器, 然后单击 Factory Defaults。

#### 更新打印服务器

选择打印服务器并单击 Update 按钮。要选择多台打印服务器, 请按住 CTRL 键。

#### 更改密码

选择打印服务器。单击 Options 菜单, 单击 Password。如果忘了密码, 请 参阅"联机指南"索引中的*密码*。

### 使用 Web Netport Manager

要访问 Web Netport Manager, 必须建立浏览网络的用户浏览器, 而且 NetportExpress 打印服务器必须有 IP 地址。

#### 浏览到 NetportExpress 打印服务器

- 要想查明打印服务器是否有 IP 地址, 请在打印服务器上按 Test Page 或 Diag 按钮, 打印测试页或者诊断页。如果打印服务器有 IP 地址, 则该 IP 地址会列在测试页中。
- 要分配 IP 地址, 请参阅上节中的 设置IP 地址。
- 要浏览打印服务器, 请打开用户的 Web 浏览器, 在因特网地址框中 键入 NetportExpress 打印服务器 IP 地址, 然后按 Enter 键。

## 使用 Web Enterprise Netport Manager

要使用 Web Enterprise Netport Manager, 您的网络必须运行 TCP/IP 和 SNMP。Web Enterprise Netport Manager 要求一个支持 Java 开发包 (JDK) 1.1 的浏览器, 例如 Netscape Navigator\* (V 4.06 或更高版本)或 Microsoft Internet Explorer\* (V 4.01 或更高版本)。

### 安装 Web Enterprise Netport Manager

Windows: 将 NetportExpress Print Server CD 插入选定的 Windows PC。如 果安装程序不能自动启动, 请运行 CD 上的 setup.exe。单击 Install Web Software 并执行屏幕上的指令。

UNIX: wenm.tar 文件(在CD的UNIX 目录中)含有 Web 应用程序。创 建要在其中安装该应用程序的目录, 然后进入该目录。要从 wenm.tar 中 提取文件,请键入

tar xyf filename

其中

filename 是到 wenm.tar 的路径。

 $OS/2$ : 将 CD 上 WENM 目录中的文件复制到计算机、网络目录或 Web 服 务器上。

### 启动 Web Enterprise Netport Manager

Windows: 从 Intel NetportExpress Print Server 程序组, 单击 Web Enterprise Netport Manager.

UNIX 和OS/2: 打开用户的 Web 浏览器, 浏览到要安装这些文件的目录, 并打开 index.htm。

### 使用 Intel Device View

Intel Device View 是管理启用 SNM 的英特尔网络设备的设备管理工具, 启用 SNMP 的英特尔网络设备包括网络集线器、交换机、路由器和打印 服务器。可用 Device View 来浏览网上的 NetportExpress 打印服务器。

### 使用 JetAdmin 和 Web JetAdmin

如果用户已经用 JetAdmin 或 Web JetAdmin 来管理其他的打印服务器, 则 可用这些工具来管理和配置 NetportExpress 10/100 和 10 打印服务器。如 果需要全部的打印服务器管理功能, 请用 Netport Manager。关于更多信 息,请参阅"联机指南"索引中的 JetAdmin。

## 使用 SNMP

可以从 SNMP 控制台(如 HP OpenView\*)管理 NetportExpress 打印服务 器。关于更多信息,请参阅"联机指南"索引中的 SNMP。

### 使用 Telnet

可以使用 Telnet 来检查打印服务器的状态和更改 NetportExpress 打印服务 器的设置。如果没有 Web 浏览器, Telnet 还可以用来更改端口和 IP 设置。 对于高级任务, 请使用 Netport Manager 或 Web Netport Manager。

### 显示 Telnet 主菜单

从运行 TCP/IP 的工作站的 DOS 或 UNIX 提示符键入  $1$ telnet netport ip address 其中 netport\_ip\_address 是 NetportExpressis 打印服务器的 IP 地址。

2 利用您在 NetportExpress 打印服务器中设置的密码, 以根的身份登 录, 如果尚未设置密码, 则按 Enter 键。

# 安全

可以设置密码以限制可配置打印服务器者, 以及限制对各打印机的单独 访问。例如, 如果有彩色打印机, 您可以限制对它的访问。要设置密码, 进入 Netport Manager 或 Web Netport Manager 的 Options 菜单上的 Passwords.

## 关于 IP 地址

默认情况下,打印服务器试用 BOOTP、RARP 和 DHCP 获得 IP 地址。如 果 10 或 10/100 打印服务器无法通过上述方法之一, 获得 IP 地址, 它将 自动给自己分配一个在 169.254.x.x 范围内的 IP 地址。

在打印服务器按 Test Page 或 Diag 按钮, 看打印服务器是否设置了 IP 地 址。设置 IP 地址最简便的方法是利用 Netport Manager。如果用 LPR 设置 打印,给打印服务器分配一个静态 IP 地址。关于手动设置 IP 地址的信 息, 请参阅"联机指南"索引中的 IP 地址, 手动设置。

# 疑难解答

此部分列出了高级技术问题的最普遍的原因。 也可以杳看下列资源:

- 疑难解答在"联机指南"目录中(CD上的 HTML 版, 或 Intel NetportExpress Print Server 程序组的 Windows 版)。
- 客户支荐,请参阅 30 页, 以获取更多信息。

### 打印服务器硬件问题

### 打印服务器的活动状态灯闪烁红色

- 只有在 NetportExpress 10/100 或 10 型打印服务器上, 按 Reset 按钮才 能重新启动打印服务器。在 NetportExpress PRO 打印服务器上, 断开 然后重新连接打印服务器的电源。
- 如果活动状态灯继续闪烁红色, 用以下表格解释闪烁的原因。对于一 些错误, 这些灯将以三位数字模式闪烁。如果发生此情况, 请记录该 模式, 然后与经销商或英特尔客户支持联系。

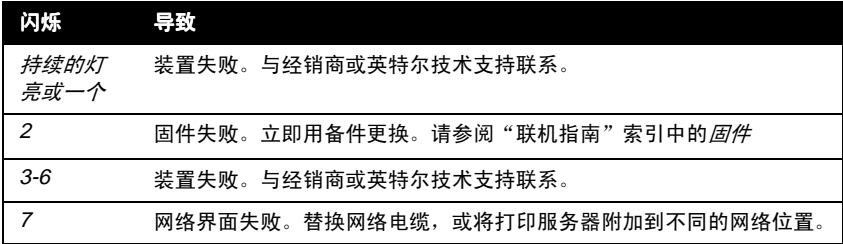

### 活动状态灯是关闭的。

此装置没有电。杳看电源和电缆的连接。

### 打印服务器上的 LAN 灯的含义?

仅限于 NetportExpress 10/100 和 10 型打印服务器: LAN 灯在打印服务器 连接到网络时是亮的(它位于单端口型的背面,三个端口型的侧面),在 传输和接收时则闪烁。对于 NetportExpress 10/100 打印服务器, 当它连接 100Mbps 网络时, 100 灯亮。

### **Netport Manager 问题**

### Netport Manager 不能启动

- PC 可能没有安装合适的协议。从另外的 PC 上试运行 Netport  $\bullet$ Manager.
- 可能有一个或多个文件未正确安装。卸载, 然后重新安装 Netport  $\bullet$ Manager.
- 可能需要重新启动 PC。如果刚安装了 Netport Manager, 尚未重新启 动 PC, 立即重新启动。
- Windows NT 可能没有安装 Service Pack 3 或更高版本。

### NetportExpress 打印服务器没有列入 Netport Manager

- 可能需要重新启动 PC。如果刚安装了 Netport Manager, 还没有重新  $\bullet$ 启动 PC, 请立即重新启动。
- 查看 NetportExpress 打印服务器上的活动状态灯。如果此灯以一定的  $\bullet$ 规律闪烁红光, NetportExpress 打印服务器则不会在打印服务器列表 中出现。杳看网络连接或重新启动打印服务器。关于更多信息, 请参 阅 22 页上的打印服务器的活动状态灯闪烁红色。
- 确保分配给 NetportExpress 打印服务器的 IP 地址对网络是有效的。要  $\bullet$ 验证这一点, 按打印服务器上的 Test Page 或 Diag 按钮, 打印一张测 试页。
- 要更新打印服务器列表, 在 Netport Manager 中单击 Find 按钮。
- 在 NetportExpress 打印服务器的 Group 列表中, 选择缺失打印服务器  $\bullet$ 型号那一组或选择 All。
- 重新启动打印服务器。等候60秒, 然后在 Netport Manager 中单击  $\bullet$ Find 按钮。
- $\bullet$ 如果打印服务器在另外的子网上,确保该子网在发现列表中。打开 Netport Manager, 单击 Options, 然后单击 Netport Manager Communications, 然后单击 IP Discovery 选项卡。

### 对于 Microsoft 网络

- 确保 Discovery Options 己启动。从 Netport Manager Options 菜单中, 单击 Netport Manager 然后单击 Protocols 选项卡。确保 Communications 选项卡中的所有搜索选项已启动。
- 确保您的工作站已安装并启用了 Microsoft 网络的 NetBEUI 或 TCP/IP 客户。

### 对于 Novell 网络

- 确保工作站正在运行 IPX/SPX 协议。
- 确保在 Netport Manager 中启用了 IPX/SPX 协议。从 Netport Manager  $\bullet$ Options 菜单中, 单击 Netport Manager Communications, 然后单击 Protocols 选项卡。同样, 单击 IPX Discovery 选项卡, 并确保启用搜 索选项。
- 确保在至少一个本地服务器上, 将 Get Nearest Server 功能设置为  $ON<sub>o</sub>$
- 确保您有最新的 Novell 客户正在工作站上运行。

### 对于令牌环网络

- 查看 NetportExpress 打印服务器上的数据速率开关。而且, 试连接打 印服务器到与工作站相同的逻辑环。如果计打印服务器的 Source Routing 选项为空白(或单击 None), 它不会通过源路由桥发送通信。
- 用空调制解调器电缆完成串行端口更新。请参阅"联机指南"索引中 的串行端口更新。

### 基本的打印问题

### 无法打印或任务中断

- 单击 Configure, 然后单击 Device Properties, 可查看 Netport Manager 或 Web Netport Manager 中的并行端口设置。并行端口速度必须与打 印机的速度匹配。如果启用了 Extended Capabilities Port (ECP), 则禁 用。如果启用了双向通讯, 则禁用。要设置端口速度, 请单击 Netport Manager 或 Web Netport Manager 的 Configure, 然后单击 Device Properties.
- 确保 NetportExpress 打印服务器的串行端口参数与串行打印机的设置  $\bullet$ 匹配。查看打印机文件找到正确的串行端口参数。
- 查看 NetportExpress 打印服务器上的活动状态灯。要查看打印服务器 的配置, 按打印服务器的 Test Page 或 Diag 按钮, 打印一张测试或诊 断页。
- 用6英尺或长度更小的打印机电缆可获得最佳结果。如果怀疑电缆有 问题,请替换为新的高质量的并标有 "IEEE 1284-compliant" 的并行 电缆。
- 为您的串行端口试用其他 RS-232 电缆。
- 工作站上可能安装了错误的打印机驱动程序。查阅您的打印机或操作 系统的文档, 以获取更多信息。
- 确保您的打印机可连网, 请见8页的*我的打印机可连网吗?* 。对于测  $\bullet$ 试讨的打印机列表, 请参阅 http://support.intel.com/support/netport/printers.htm.
- 确保在打印服务器上没有设置或改变打印机密码。参阅"联机指南" 索引中的密码。如果设置了打印机密码, 您必须重新配置计算机以便 用该密码打印。请见本指南中关于为打印而配置 Windows 或 UNIX 系统的指示。打印机密码不影响 Novell 打印服务器、Novell 远程打印 机或 AppleTalk 打印。

### 无法访问打印服务器

- 试用不同的管理实用程序, 如 Netport Manager 或 Web Netport Manager.
- 将打印服务器重新设置为出厂默认值。(仅限于 NetportExpress 10/100  $\bullet$ 和10型打印服务器)。这样就重新设置了打印服务器上的所有的配置 信息。拔下打印服务器的插头, 然后在插入打印服务器插头时按下 Test Page 按钮。大约 20 秒后, "活动状态"灯会快速闪烁黄色。放开 Test Page 按钮。再次按 Test Page 按钮。

# 无法用 Microsoft 打印

- 确保您没有禁用打印服务器协议。必须启用 Microsoft Printing。要想 选中 Netport Manager 或 Web Netport Manager, 单击 Options, 然后单 击 Protocol Enable/Disable。
- 如果您设置了打印服务器的打印密码, 请运行 NetportExpress Add Printer Wizard, 设置好计算机以便用密码打印。

## 无法用 Novell 打印

确保您没有禁用打印服务器协议。必须启用 Novell Printing。要想选中 Netport Manager 或 Web Netport Manager, 请单击 Options, 然后单击 Protocol Enable/Disable。对于 Novell 用 TCP/IP 打印, 应确保 TCP/IP 打印 已启用。

## 无法用 UNIX、TCP/IP 或 LPR 打印

- 确保 NetportExpress 打印服务器的 IP 地址是有效的。要检查 IP 地址, 按 Test Page 或 Diag 按钮。IP 地址在测试页上打印出来。
- 确保启用了 TCP/IP 打印。 在 Netport Manager 或 Web Netport Manager 里, 请单击 Options, 然后单击 Protocol Enable/Disable。
- NetportExpress 打印服务器可能没有连网。使用 UNIX 工作站或 DOS 提示里的 ping, 以便检查到 NetportExpress 打印服务器的 IP 连通性。
- 如果您利用 proprint, 校验 proprint 位于正确的目录, 例如, /usr/intl/ hpux。请运行该目录下的下列命令行测试: ./proprint IP\_address job=2 port /etc/hosts
	- 其中

IP\_ 地址是 NetportExpress 打印服务器的 IP 地址而端口是并行端口 1 的 3001、并行端口 2 的 3002 和串行端口的 2501。

如果这样不起作用, 绕过 printcap 文件, 只运行 proprint。打在一 行上

./proprint IP address job=2 port -pc /etc/hosts 其中

IP 地址是 NetportExpress 打印服务器的 IP 地址而端口是并行端口 1 的 3001、并行端口 2 的 3002 和串行端口的 2501。

如果您在用 LPR 远程打印并打印二进位的或 PostScript 文件, 您可能 使用了错误的打印服务器行列名。确保行列名是下列之一: LPT1 PASSTHRU、LPT2 PASSTHRU 或 COM1 PASSTHRU。对于 ASCII 文件和文本, 确保行列名是下列之一: LPT1\_TEXT、 LPT2\_TEXT 或 COM1\_TEXT。如果 PASSTHRU 对 PostScript 文件不 起作用,再试试 LPT1 PS、LPT2 PS 或 COM1 PS。如果您设置了打 印服务器上的打印机的密码,请见"联机指南"索引里的密码。

## 无法用 AppleTalk 打印

- 确保配置了 AppleTalk 打印, 并在打印服务器上启用它。检查 Netport Manager 或 Web Netport Manager 的状态。
- 路由器的域名配置可能不全。如果"选择器"不显示 NetportExpress 打印服务器的域名, 检查您的域名路由器的配置。为了用 AppleTalk 打印, 您必须有路由器和有效的域名。
- 在"选择器"中选定的域名与打印服务器配置的域名可能不同。
- $\bullet$ Macintosh 工作站可能不启用 AppleTalk。确保"选择器"里有可见 的域。
- 错误的打印机类型可能被输入了打印服务器。试设置 LaserWriter 作 为 Netport Manager 或 Web Netport Manager 的打印机类型。

### 无法打印测试页

- 确保您的打印机可连网,请见8页的*我的打印机可连网吗?*。
- 并行端口的速度必须与打印机的速度匹配。要获得更多的信息, 请参  $\bullet$ 阅"联机指南"索引里的*并行端口设置*。
- 检查打印机是否缺纸或卡纸了。打印一张自测页以确保打印机可正常 工作。
- 确保打印机电缆上印有 "IEEE 1284 compliant" 或长度不超过 6 英尺。  $\bullet$ 如果您怀疑电缆有问题,请更换为新的高质量的电缆。
- 确保您的打印机能打印 ASCII 或 PostScript 文本。对于 NetportExpress PRO 打印服务器, 打印机必须能打印 ASCII 文本。 注意: 要从打印服务器上打印测试页或诊断页, 只有 PostScript 或 ASCII 支持的打印 是必需的。Windows 无效。

# 技术规格

### NetportExpress 10 和 10/100 规格打印服务器

### 网络拓扑支持

- 10BASE-T 或 100BASE-TX (10/100型)、10BASE-T (10型单端口)、 10BASE-T 和 10BASE2 (10型3端口)
- 接口: RJ-45 (在10型3端口加 BNC)
- 10/100 型自动协商 10Mbps 和 100Mbps  $\bullet$

### 协议

- NetBEUI: SMB-NBF
- IPX/SPX: 自动传感 IPX 帧类型 (802.2、802.3、II 型或 SNAP)  $\bullet$
- NCP 包签名: 0-3 级支持 (自动洗择)
- TCP/IP: BOOTP, RARP, DHCP, WINS, HTTP, SNMP, LPR, **FTP**
- AppleTalk: EtherTalk(R) 或 TokenTalk(R) (需要 AppleTalk 域和路  $\bullet$ 由器)

### 端口规格

- 1或2个双向并行端口
- 25 针阴接口 (符合 IEEE 1284)
- 最大吞吐量超过 900KBps (仅限于 10/100 型)  $\bullet$
- $\bullet$ 三端口版本: 1个 RS-232C 串行端口, 9 针阳接口

### 硬件

- 卡兄 单端口: 5.31 x 4.27 x 1.22 英寸 (13.48 x 10.84 x 3.09 厘米) 3端口: 6.625 x 4.375 x 1.25 英寸 (16.84 x 11.12 x 3.17 厘米)
- 重量 单端口: 6盎司 (170 克) 3端口: 10盎司 (283克)
- 电源: 100-250VAC 的输入。5VDC, 1.5A 的输出。
- 散热: FCC 和 CISPR-22 A 类

### 管理洗项

Windows Netport Manager, Web Netport Manager, Web Enterprise Netport Manager, Intel Device View, Telnet, SNMP, JetAdmin 及 Web JetAdmin

### NetportExpress PRO 令牌环打印服务器的规格

### 网络拓扑支持

- 令牌环 STP Type 1 和 UTP Type 3 接口之间的自动传感
- 支持 4Mbps 和 16Mbps 的环速  $\bullet$
- 支持源路由
- 支持本地管理的地址 (LAA)

#### 协议

- NetBEUI: SMB-NBF
- $\bullet$ IPX/SPX: 自动传感 IPX 帧类型 (802.2、802.3、II 型或 SNAP)
- TCP/IP: BOOTP、RARP、DHCP、HTTP、SNMP、LPR、FTP
- AppleTalk: EtherTalk 或 TokenTalk (需要 AppleTalk 域和路由器)

#### 端口规格

- 2个双向并行端口
- 25 针阴接口 (符合 IEEE 1284)
- 1个RS-232C 串行端口, 9针阳接口

#### 硬件

- 尺寸: 7.25 x 5.13 x 1.25 英寸 (18.4 x 13.02 x 3.17 公分)
- 重量: 13 盎司 (370 克)  $\bullet$
- 电源: 110VAC 或 240VAC 的输入。14VAC, 700mA 的输出
- 散热: FCC 和 CISPR-22 A 类

### 管理洗项

Windows Netport Manager, Web Netport Manager, Web Enterprise Netport Manager, Intel Device View, Telnet  $\&$  SNMP (MIB-II)

# 客户支持

### 疑难解答

请参阅"联机指南"目录中的疑难解答(Intel NetportExpress Print Server CD 中的 HTML 版, 或 Intel NetportExpress Print Server 程序组中的 Windows 版)。

### Web 和因特网站点

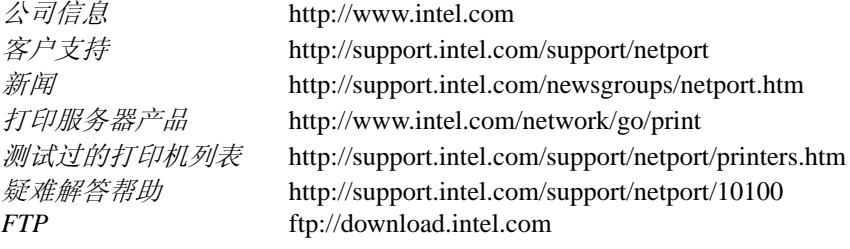

### 客户支持技术人员

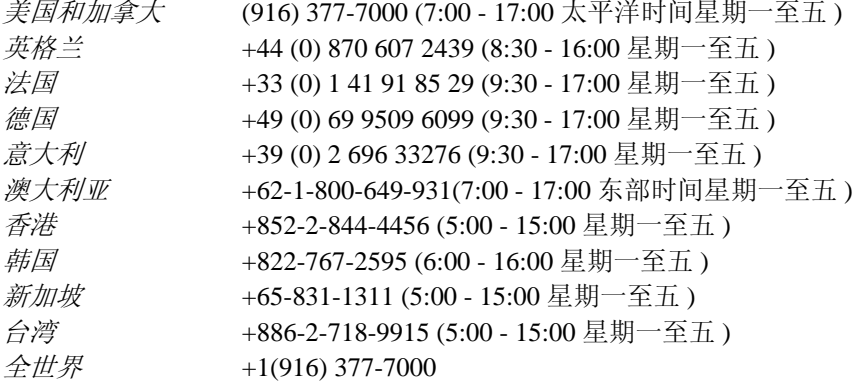

## 硬件有限保修协议

英特尔对原始拥有者保证,在以下时间之后的三(3)年之内,此包中提交的硬件产品不会发生材料和作工上的 瑕疵: (1) 仅当返回注册卡并在其上注明购买证据而注册的购买日期;或 (2) 制造日期;或 (3) 通过电子手 段,在购买后三十(30)日内进行此类注册的注册日期。此保修协议不适用于在安装过程中损坏的产品。英特尔 建议您请出售该产品的公司来安装此产品。

英特尔保留为您的订购提供包含新的或再造组件的产品的权利。以上保修协议代表所有其他无论明示、默认或法 定的担保,包括但不限于任何不侵犯知识产权、质量满意、适用于特殊目的的担保,或者由任何协议、规范、范 例或其他方面引起的担保。

此担保不包括因滥用、事故、误用、疏忽、改造、修理、灾祸、不适当安装或不适当测试而损害的产品的更换。 若发现该产品有其他方面的瑕疵,除下列情况外,英特尔有权选择更换或免费修理该产品,前提是您将该产品连 同返回材料授权(RMA)号一起送交(a)销售该产品的公司,或(b)英特尔,仅限于北美(若购于欧洲,您 必须将产品送交"(a)")。如果您航运产品,则必须承担运输中损害或丢失的风险。您必须使用原包装箱(或同 等容器)并支付运费。英特尔可用新的或再造的产品或零件更换或修理该产品,返回的产品即变为英特尔的财 产。英特尔担保在如下两个时期中较长的那一时期内,修理或更换过的产品不会存在材料或作工上的瑕疵: (1) 从返回航运日期始九十(90)天;或(2)仍在原始的三(3)年保证期内。

此保修协议授予您特殊的合法权利,您可拥有因州而异的其他权利。该产品的所有零件或组件均在英特尔对该产 品的有限担保范围之内;该产品可包含经过充分测试的、循环使用的零件,保证其象新的一样。关于保修协议信 息,请拨打下列号码之一。

#### 返回有瑕疵的产品(RMA)

在返回任何产品前,请与英特尔的"客户支持小组"联系,且拨打下列非免费电话以获知 RMA 号:

仅限于北美: (916) 377-7000

其他地区:将该产品返回购买地。

如果"客户支持小组"证实产品确有瑕疵,他们将让"返回材料认证部"发给您一个 RMA 号,放在该产品的外 包装上。英特尔不能接受包装上没有 RMA 号的任何产品。

#### 寄仟与晓偿限定

条件的:不论英特尔是否事先告知可能出现此类损害(包括但不限于使用的损失、侵犯知识产权、业务中断和利 润的损失)。尽管有前述条款,英特尔对于根据本协议提出的所有要求的全部责任,不应超出购买该产品所付的 价格。这些对潜在责任的限制是确定产品价格的基本要素。英特尔既不承担也不授权任何人承担对此的任何其他 害任。

,<br>有的州不承认对偶然或必然损害的排除或限制,所以上述限定或排除可能不适用于您。

关键控制应用: 英特尔特别声明, 对许可证的获得者或分包者在关键控制应用(仅为举例, 包括安全或健康控制 系统、原子能控制系统,或者空中或地面交通控制系统)中使用硬件产品不负责任,所以此类使用的风险完全由 用户承担。许可证获得者同意,维护、赔偿和支持英特尔免受因获许可证者(或下级获许可证者)在此类应用中 使用硬件产品而引起的任何要求带来的损害。

**软件:**与该产品一起提供的软件不在上述硬件担保之列。请参阅产品随备的适用软件许可协议,以获得关于任一 软件担保的详细信息。

#### 仅限于欧洲

英特尔对原始拥有者保证,在以下时间之后的三 (3) 年之内,此包中提交的硬件产品不会发生材料和作工上的 瑕疵: (1) 仅当返回注册卡并在其上注明购买证据而注册的购买日期; 或 (2) 制造日期; 或 (3) 通过电子手 段,在购买后三十(30)日内进行此类注册的注册日期。此保修协议不适用于在安装过程中损坏的产品。英特尔 建议您请出售该产品的公司来安装此产品。

英特尔保留为您的订购提供包含新的或再造组件的产品的权利。以上担保代表所有其他无论明示、默认或法定的 担保,包括但不限于任何不侵犯知识产权、质量满意、适用于特殊目的的担保,或者由任何协议、规范、范例或 其他方面引起的担保。

此担保不包括因滥用、事故、误用、疏忽、改造、修理、灾祸、不适当安装或不适当测试而损害的产品的更换。 若发现该产品有其他方面的瑕疵,除下列情况外,英特尔有权选择更换或免费修理该产品,前提是您将该产品连 同返回材料授权(RMA)号一起送交(a)销售该产品的公司,或(b)英特尔,仅限于北美(若购于欧洲,您 必须将产品送交"(a)")。如果您航运产品,则必须承担运输中损害或丢失的风险。您必须使用原包装箱(或同 等容器)并支付运费。英特尔可用新的或再造的产品或零件更换或修理该产品,返回的产品即变为英特尔的财 产。英特尔担保在如下两个时期中较长的那一时期内,修理或更换过的产品不会存在材料或作工上的瑕疵:(1) 从返回航运日期始九十(90)天;或(2)仍在原始的三(3)年保证期内。

此保修协议授予您特殊的合法权利,您可拥有因州而异的其他权利。该产品的所有零件或组件均在英特尔对该产 品的有限担保范围之内,该产品可包含经过充分测试的、循环使用的零件,保证其象新的一样。关于保修协议信 息,请拨打下列号码之一。

#### 返回有瑕疵的产品(RMA)

在返回任何产品前,请与英特尔的"客户支持小组"联系,且拨打下列非免费电话以获知 RMA 号:

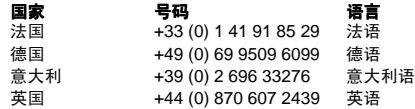

如果"客户支持小组"证实产品确有瑕疵,他们将让"返回材料认证部"发给您一个 RMA 号,放在该产品的外 包装上。英特尔不能接受包装上没有 RMA 号的任何产品。

#### 责任与赔偿限定

英特尔不应对由于使用和无力使用该产品而引起的、间接的或推测的损害(包括但不限于前述的、必然的、偶然 的和特殊的损害)负责任;无论这些损害是超出合同范围的、疏忽的、民事侵权的行为所引起的,还是符合担保 条件的;不论英特尔是否事先告知可能出现此类损害(包括但不限于使用的损失、侵犯知识产权、业务中断和利 润的损失)。尽管有前述条款,英特尔对于根据本协议提出的所有要求的全部责任,不应超出购买该产品所付的 价格。这些对潜在责任的限制是确定产品价格的基本要素。英特尔既不承担也不授权任何人承担对此的任何其他 责任。

关键控制应用:英特尔特别声明,不对许可证获得者或许可证分包者在关键控制应用中对硬件产品的使用负责 (仅为举例,包括安全或健康控制系统、原子能控制系统、或者空中或地面交通控制系统),这样的风险完全由用 户完全承担。许可证获得者同意,维护、赔偿和支持英特尔免受因获许可证者(或下级获许可证者)在此类应用 中使用硬件产品而引起的任何要求带来的损害。

**软件:**与该产品一起提供的软件不在上述硬件担保之列。请参阅产品随备的适用软件许可协议,以获得关于任一 软件担保的详细信息。

此限定的硬件担保应遵从并符合英格兰和威尔士的法律。针对此担保带来的所有权利,英格兰法院应拥有至高无 上的权限。

### 一致性声明

以下宣称的一致性仅适用于具备所有这些一致性所需的商标或正文的产品。

#### FCC 一致性声明

该产品已经过测试并被证实, 它符合 FCC 规则的 15 部分对 A 类数字式设备的限定。这些限定旨在针对在商业 环境中操作该设备时产生的有害干扰提供合理的防护。 该产品产生、使用,并可辐射频能,如果未按指导手册安装和使用,可能对无线通信产生干扰。不过,不保证在 某一特殊安装中不会出现干扰。如果该设备对无线电接收装置或电视的接收未引起有害干扰(可通过关闭和打开 该设备来确定),我们鼓励用户按以下措施中的一种或多种试着纠正干扰: 改变无线电接收装置或电视天线的方向。

如还有可能,重新调整无线电接收装置、电视或其他接收器的位置,使其远离此产品。

将该产品插入另一个电插座,使产品和接收器在不同的分支电路上。

如果这些建议对您没有帮助,请咨询您的经销商或有经验的无线电接收装置 / 电视维修技术人员,以获得更多建 议。

注意: 该设备符合 FCC 规则的 15 部分。操作受制于以下两种 情况: (1) 该设备不会引起有害干扰, (2) 该设备必须接受 接收的所有干扰, 包括可引起不利操作的干扰。

警告: 如果您未经英特尔的明确批准而对该设备擅做改动, 您 会失去操作该设备的权利。

#### 台湾 A 类 EMI 声明

警告使用者: 這是甲類的資訊產品, 在居住的環境中使用時, 可能會浩成射頻干擾, 在這種情況下,使用者會 被要求採取某些適當的對策・

#### CE 一致性声明

该产品遵守 EU 准则,89/336/EEC,采用 EMC 标准 EN55022 (A 类) 和 EN55024。该产品还满足或超出 EN60950 安全要求。

已测试和验证该产品满足 CISPR 22 A 类的要求。

#### 加拿大

...<br>Cet appareil numérique respecte les limites bruits radioélectriques applicables aux appareils numériques de Classe A prescrites dans la norme sur le matériel brouilleur: "Appareils Numériques", NMB-003 édictée par le Ministre Canadien des Communications.

该数字器械未超出引起于扰的设备标准中陈述的数字式器械中无线电噪音发射的 A 类限定,称为:"数字式器 械", 加拿大通信部的 ICES-003。

#### VCCIA类 (日本)

この装置は、情報処理装置等電波障害自主規制協議会(VCCI)の基準 に基づくクラス A 情報技術装置です。この装置を家庭環境で使用すると電波 妨害を引き起こすことがあります。この場合には使用者が適切な対策を講ず るよう要求されることがあります。

#### C 澳大利亚

英特尔公司, Mailstop JF3-406, 5200 NE Elam Young Parkway Hillsboro, OR 97124-6497 USA

版权所有

版权所有<sup>©</sup> 1997 - 1999 英特尔公司。保留所有权利。 P/N 724715-002

英特尔对"可用于 2000 年的"定义

自安装之日起,当按照与之相关联的文档使用该产品时,如果在其它所有和英特尔联合使用的技术能够与其正确 地进行数据交换的情况下,该产品对来自、进入、处于 1999 年与 2000 年之间的、20 和 21 世纪的以及需要进 行跨越年代计算的日期数据可以进行准确地存储、显示、处理、提供和 / 或接收。 关于产品中的个别组件是否可 独立于产品作为整体来使用,英特尔公司对此不作代言。关于更多信息,请参阅 http://www.intel.com/support/  $vear2000$ 

英特尔公司 5200 N.E. Elam Young Parkway Hillsboro, OR 97124-6497 USA

英特尔公司对本指南中的错误或遗失不负任何责任。英特尔亦无义务更新此处信息。

\* 其他的产品和公司名称应为其他公司的商标,在此仅用于解释,而对拥有者的利益并无侵权企图。